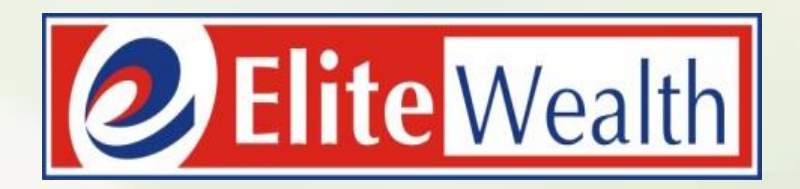

# **Online Mutual Fund Account Opening**

### **Search – Elite Wealth Ltd.**

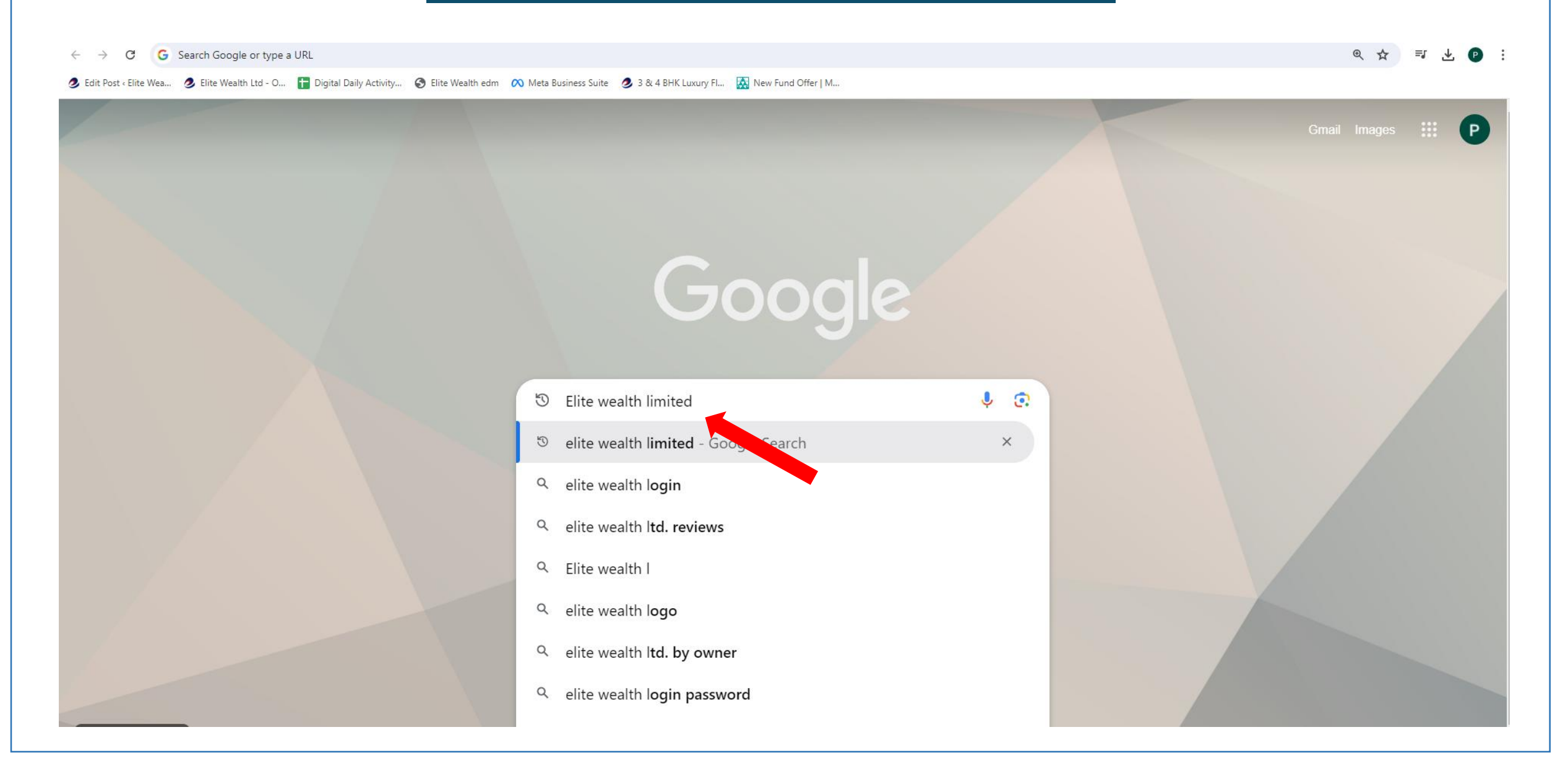

#### **Click on Website - www.elitewealth.in**

"s google.com/search?q=elite+wealth+limited&rlz=1C1CHBD\_enIN1007IN1007&oq=Elite+wealth+L&gs\_lcrp=EgZjaHJvbWUqBwgAEAAYgAQyBwgAEAAYgAQyBwgBEAAYgAQyBwgCEAAYgAQyBwgCEAAYgAQyBwgCEAAYgAQyBwgCEAAYgAQyBwgCEAAYgAQyBwgCEAAYgAQyBw =J 业 (P) C  $\leftarrow$ 

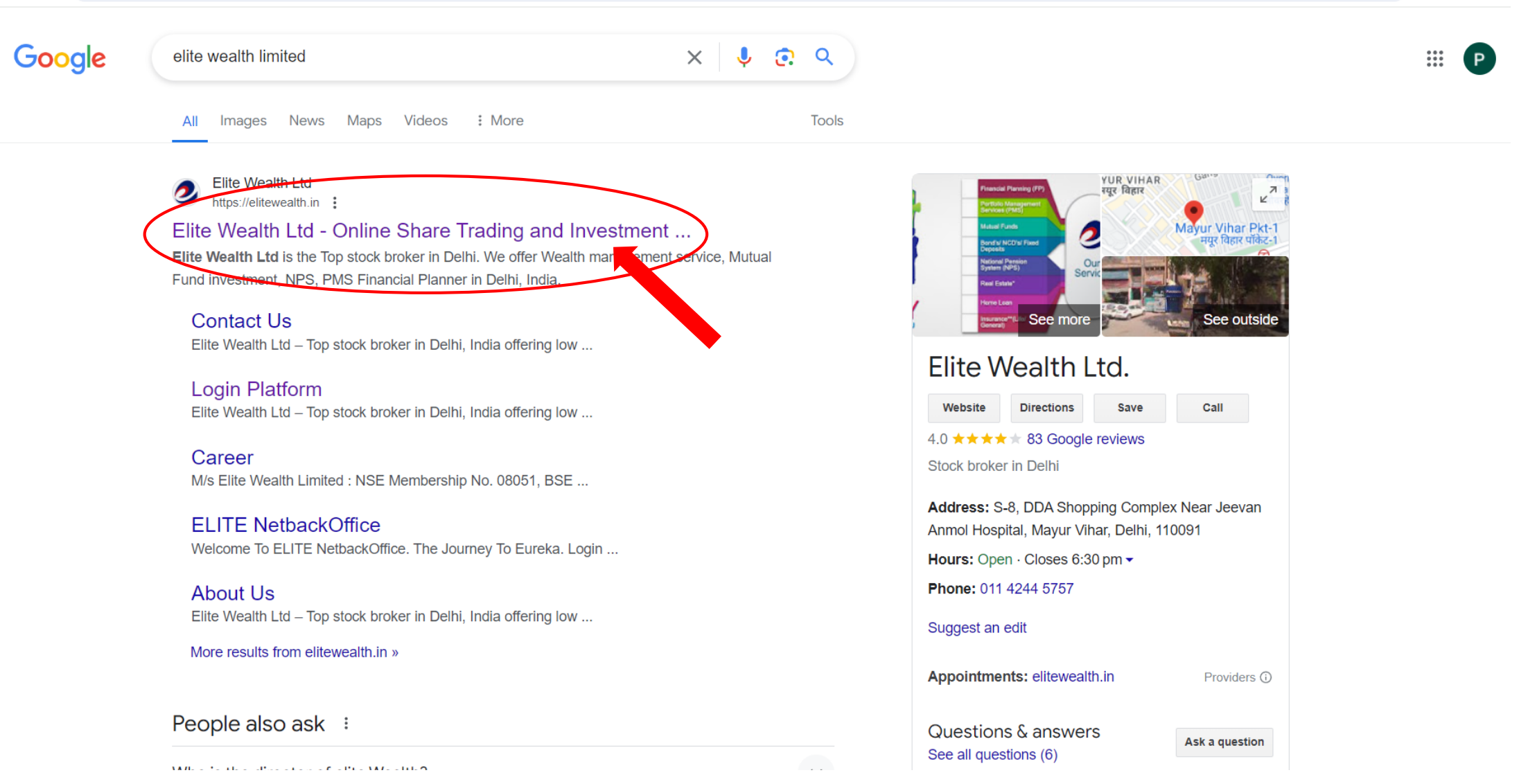

#### Click on MF A/C

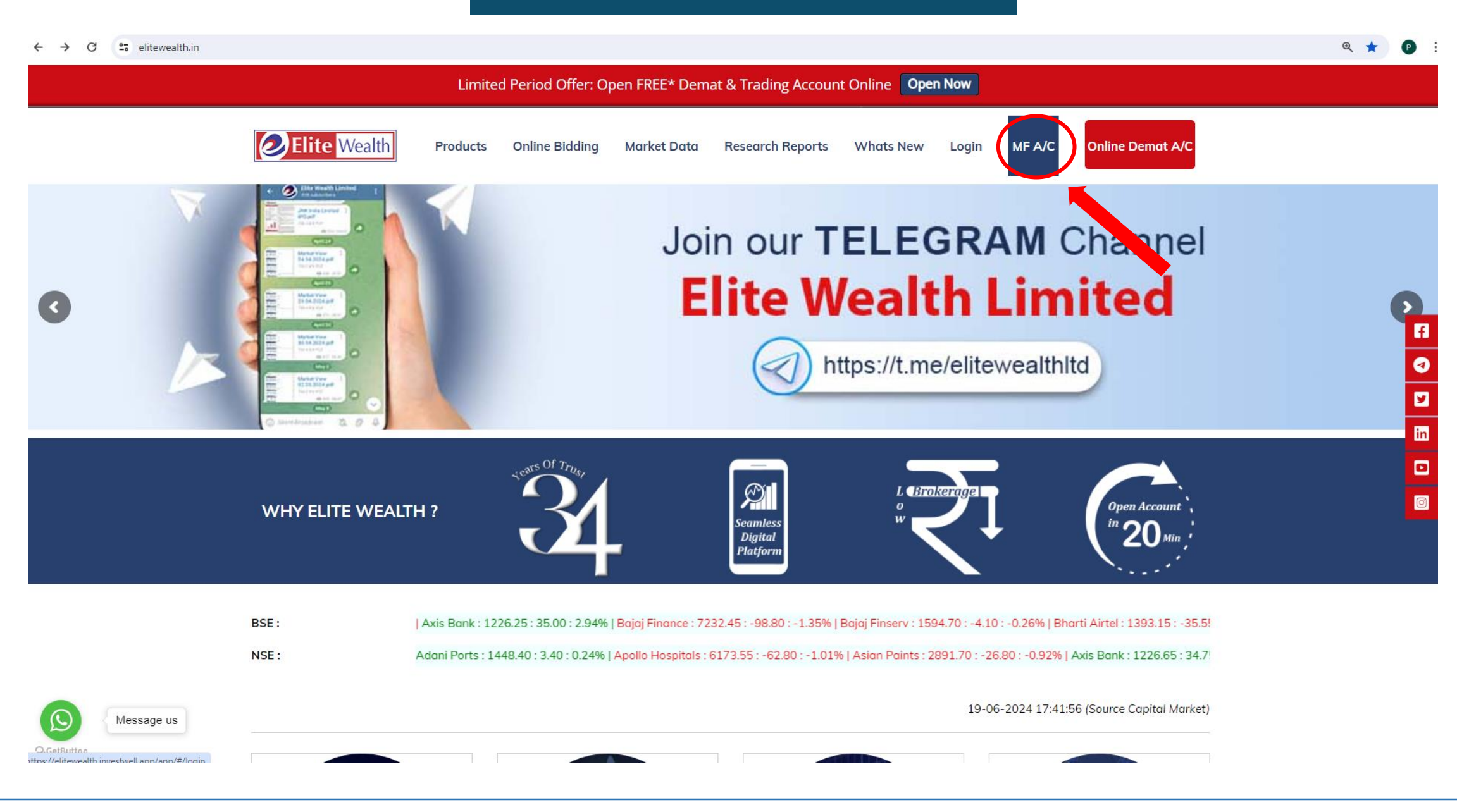

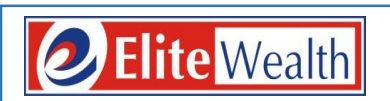

 $\leftarrow$   $\rightarrow$   $\mathbf{C}$   $\rightarrow$   $\bullet$  elitewealth.investwell.app/app/#/login

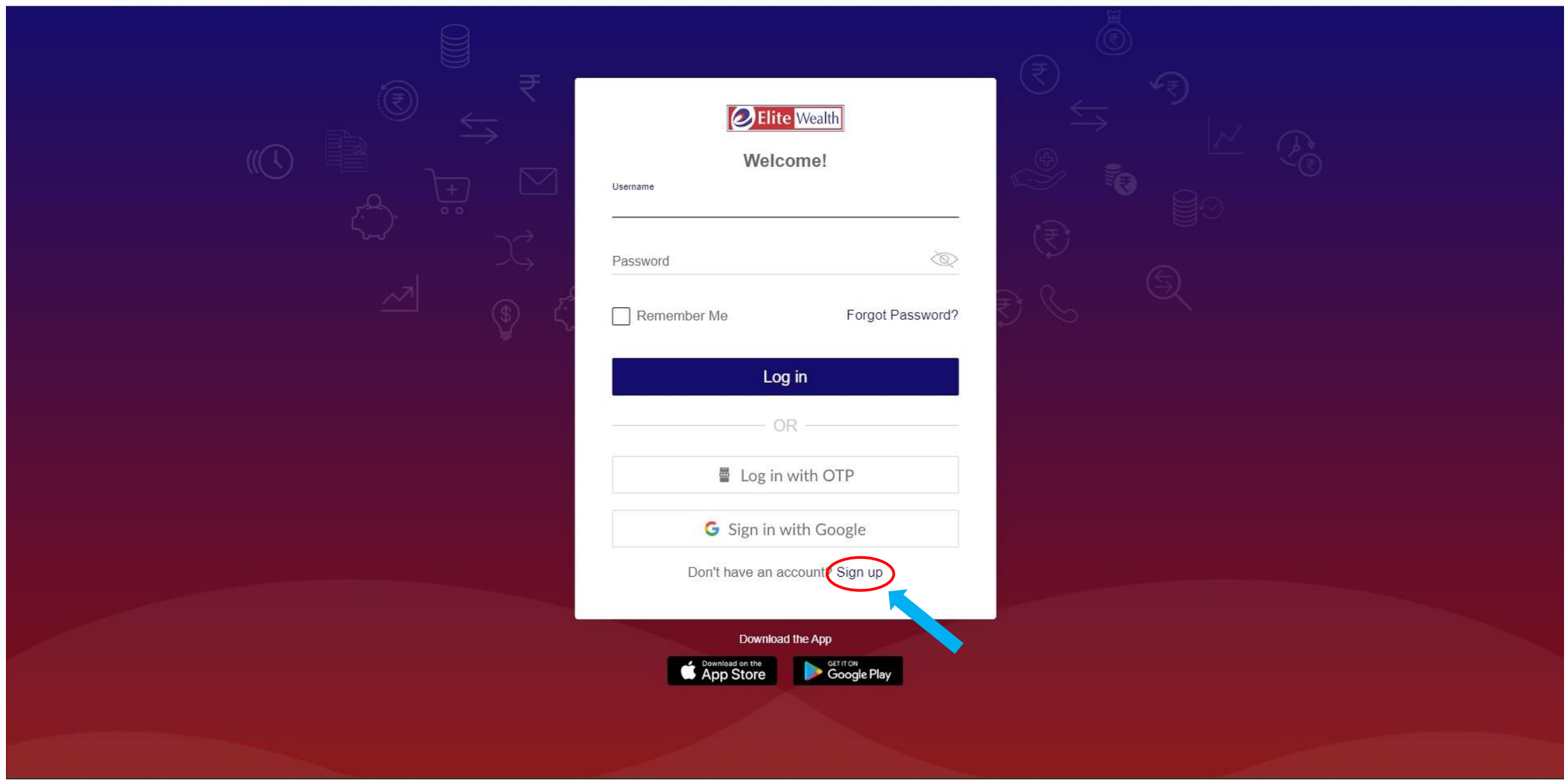

 $\qquad \qquad \, \hat{\mathbf{x}} \quad \, \textcolor{red}{\bullet} \quad \, \vdots$ 

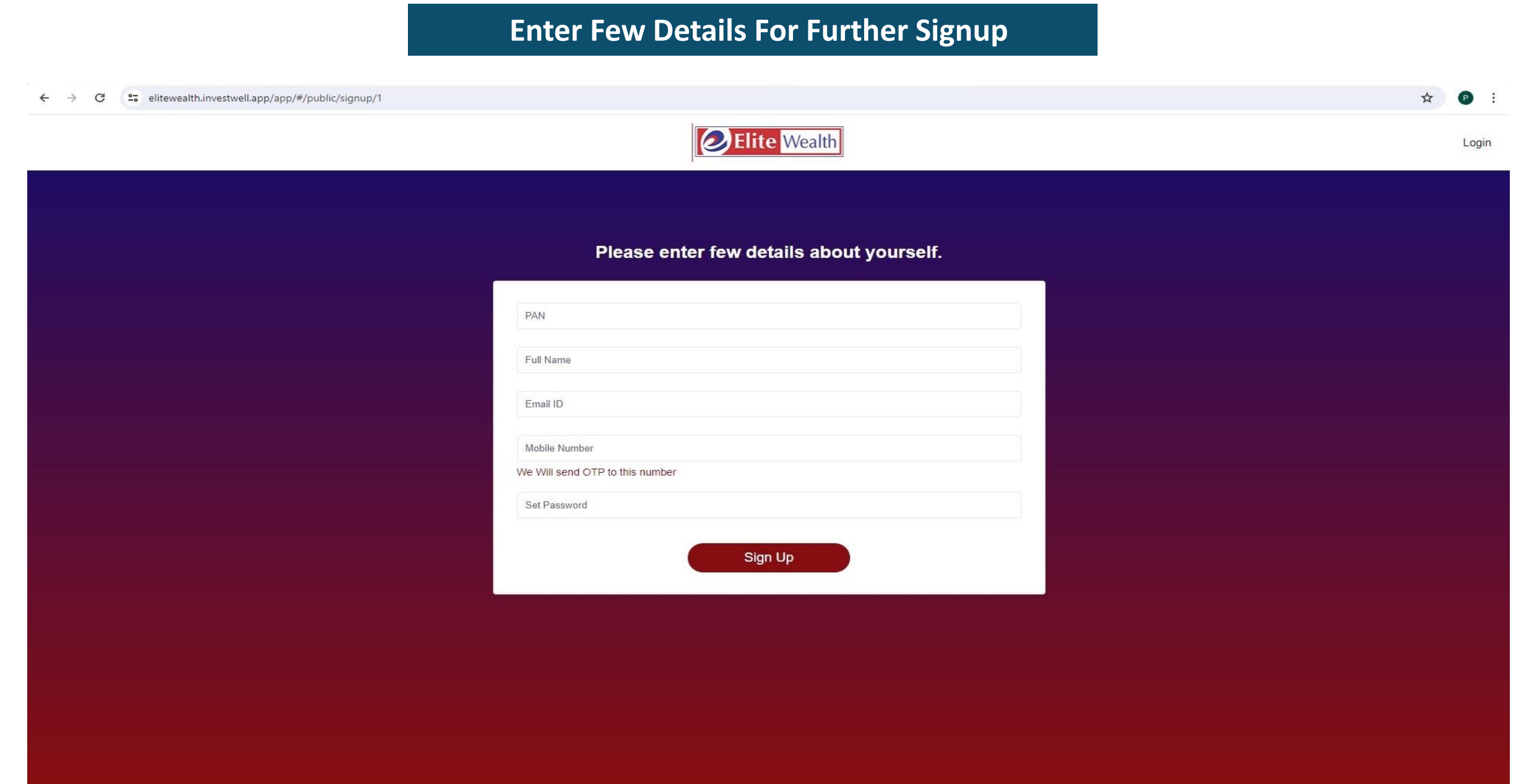

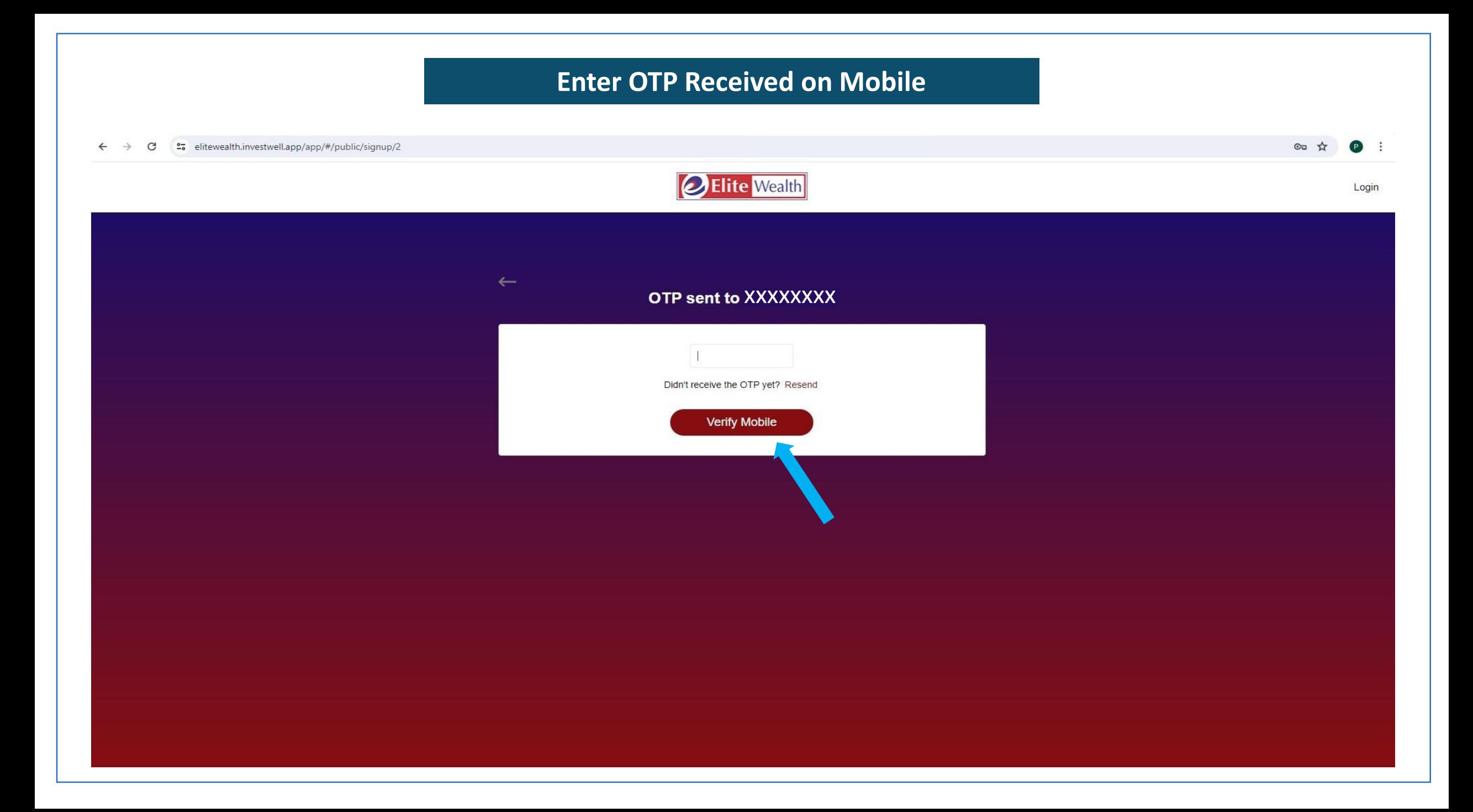

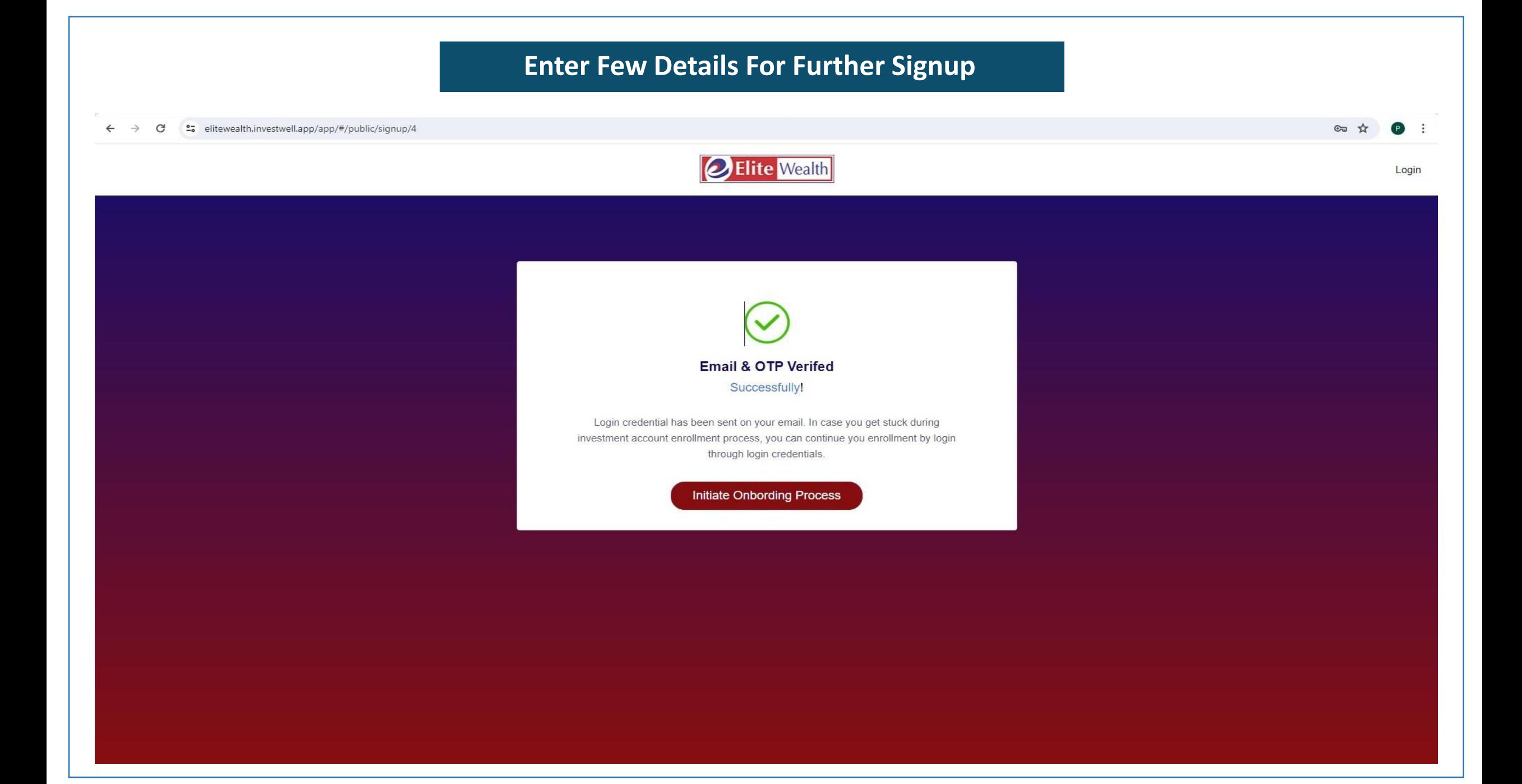

#### **Enter Personal Details and Proceed Further**

**67 立 台 :** ← → C : elitewealth.investwell.app/app/#/client/bseManageProfiles/1 **DElite Wealth**  $\equiv$ Invest Online BSE / Manage Profiles xxxxxxxx**AMFI Regd. Mutual Fund Distributor**  $\leftarrow$  Go back n Dashboard  $\langle \cdot \rangle$ Personal Info a Report  $\rightleftharpoons$  Transactions Tax Status: PAN: Name: **B** Insurance Individual *My SIP's* Date of Birth: Gender: O Male O Female DD-MM-YYYY रि**R** My Folios Goal Planner Mobile: Mobile Declaration: Email ID: Email Declaration: SELF SELF  $\blacktriangledown$  $\blacktriangledown$ **BSE Invest Online BSE** New Investment **Fund Picks** Save and exit Proceed **Additional Transaction** My Orders **Manage Profiles**  $+$  Investor Registration Ay Documents **B** Risk Profiling + Nominee Details  $\Box$  Watchlist + Bank Details **Download the App** + FATCA **Example and Second App Store** Coogle Play

## **Enter Few Details For Further Process**

elitewealth.investwell.app/app/#/client/bseManageProfiles/2  $\rightarrow$  $\mathbf{C}$  $\leftarrow$ 

**AMFI Rego** nd Dashboard a Report  $\Rightarrow$  Transaction **na** Insurance <sup>®</sup> My SIP's 天 My Folios **Q** Goal Planne SE Invest Onlin New Invest **Fund Picks** Additional My Orders **Manage Pre**  $\Box$  My Docume Risk Profilin  $\implies$  Watchlist

**Download the Conduction** the App Stor

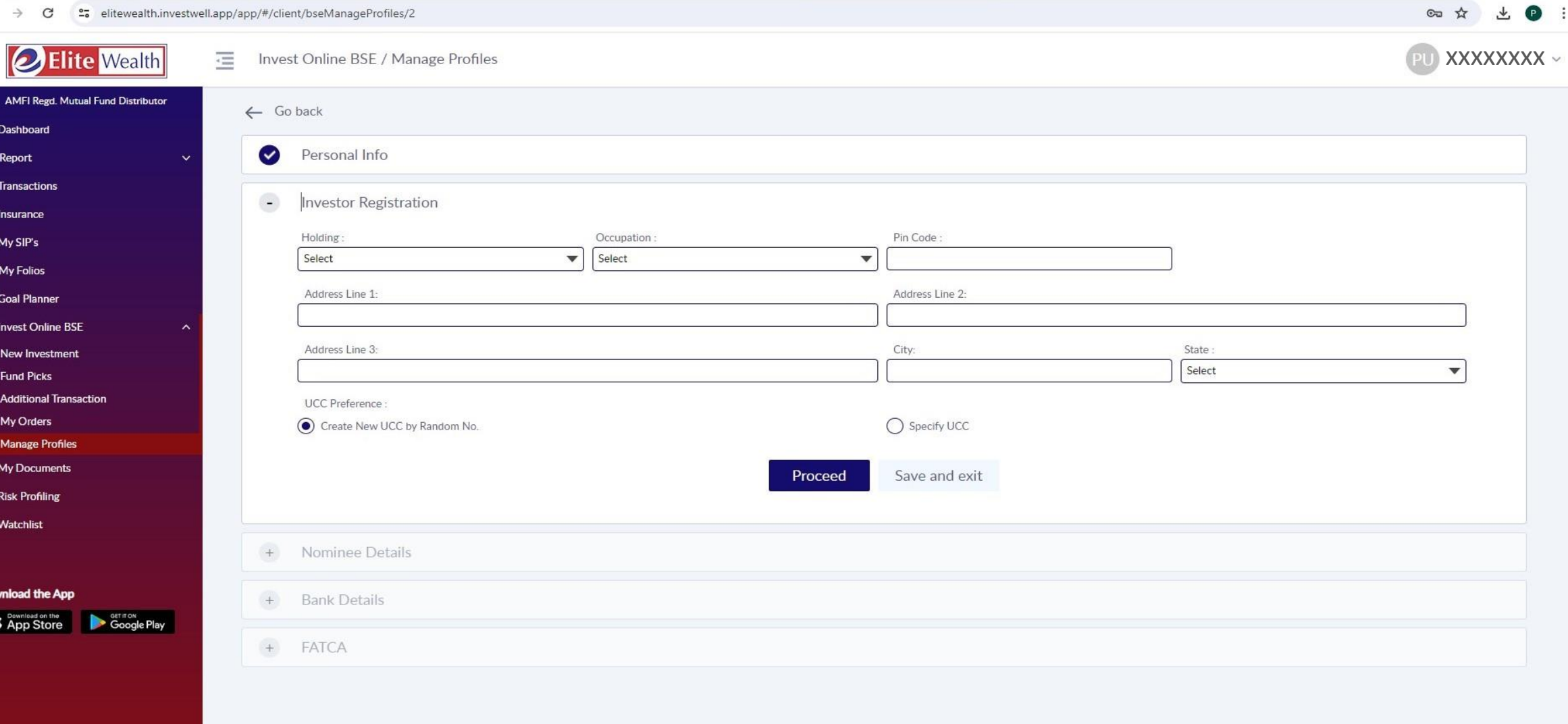

# **Enter Nominee Details and Authenticate the same from the link received on Registered Mail and Mobile**

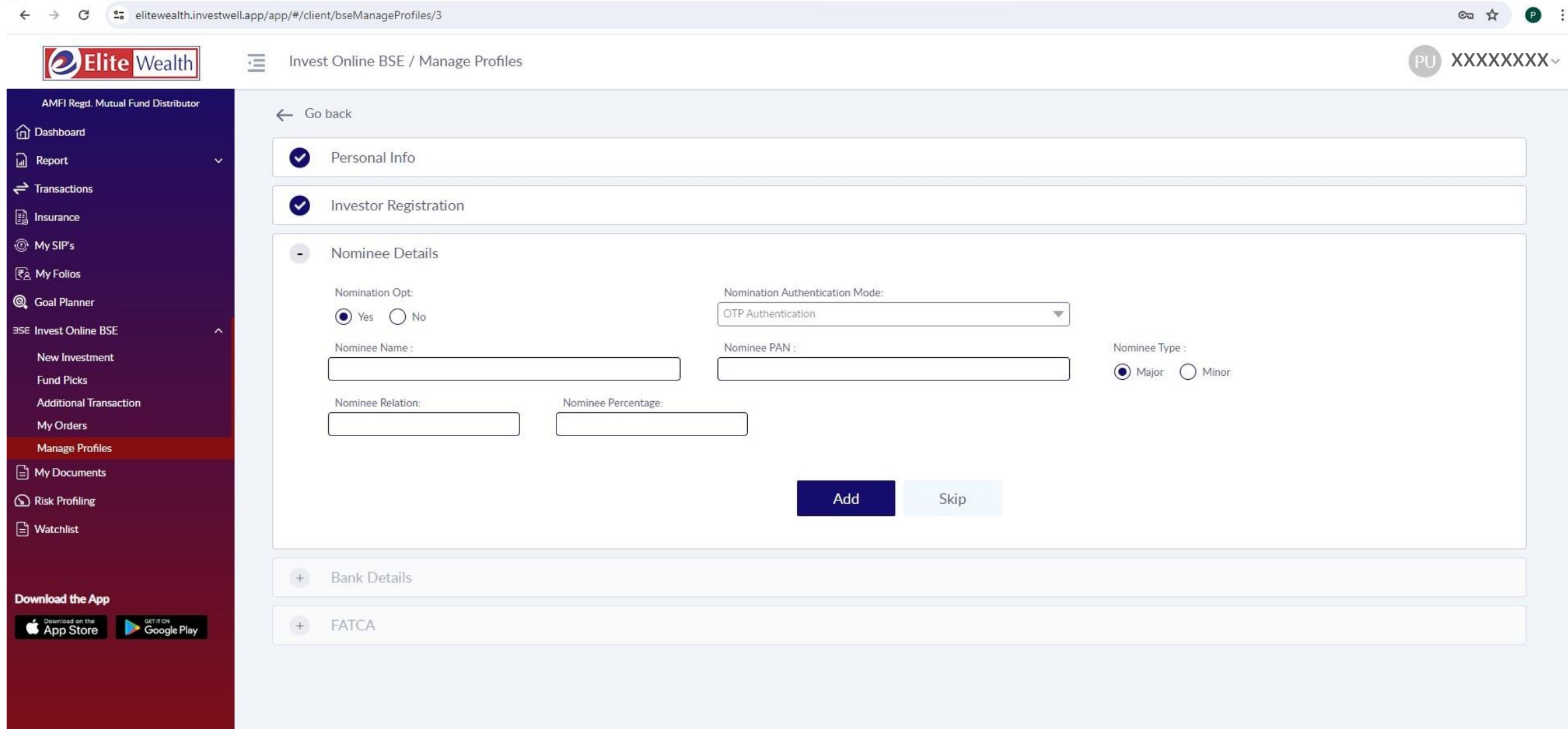

# **Enter Bank Details**

 $\circ \Rightarrow \qquad \bullet \qquad \bullet \qquad \vdots$ 

 $\mathbf{C}$ elitewealth.investwell.app/app/#/client/bseManageProfiles/4  $\leftarrow$   $\rightarrow$ 

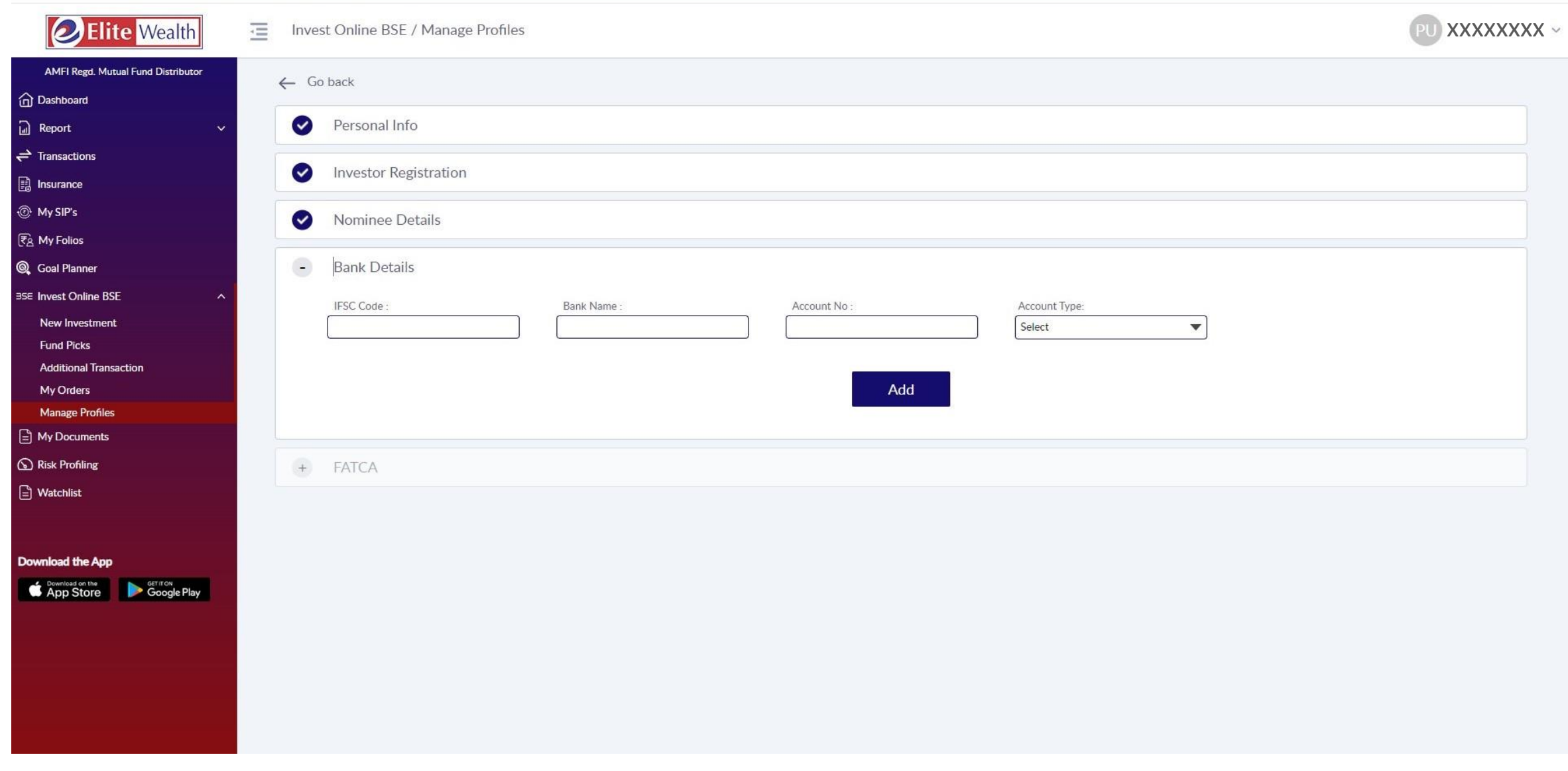

## **Enter Fatca Details**

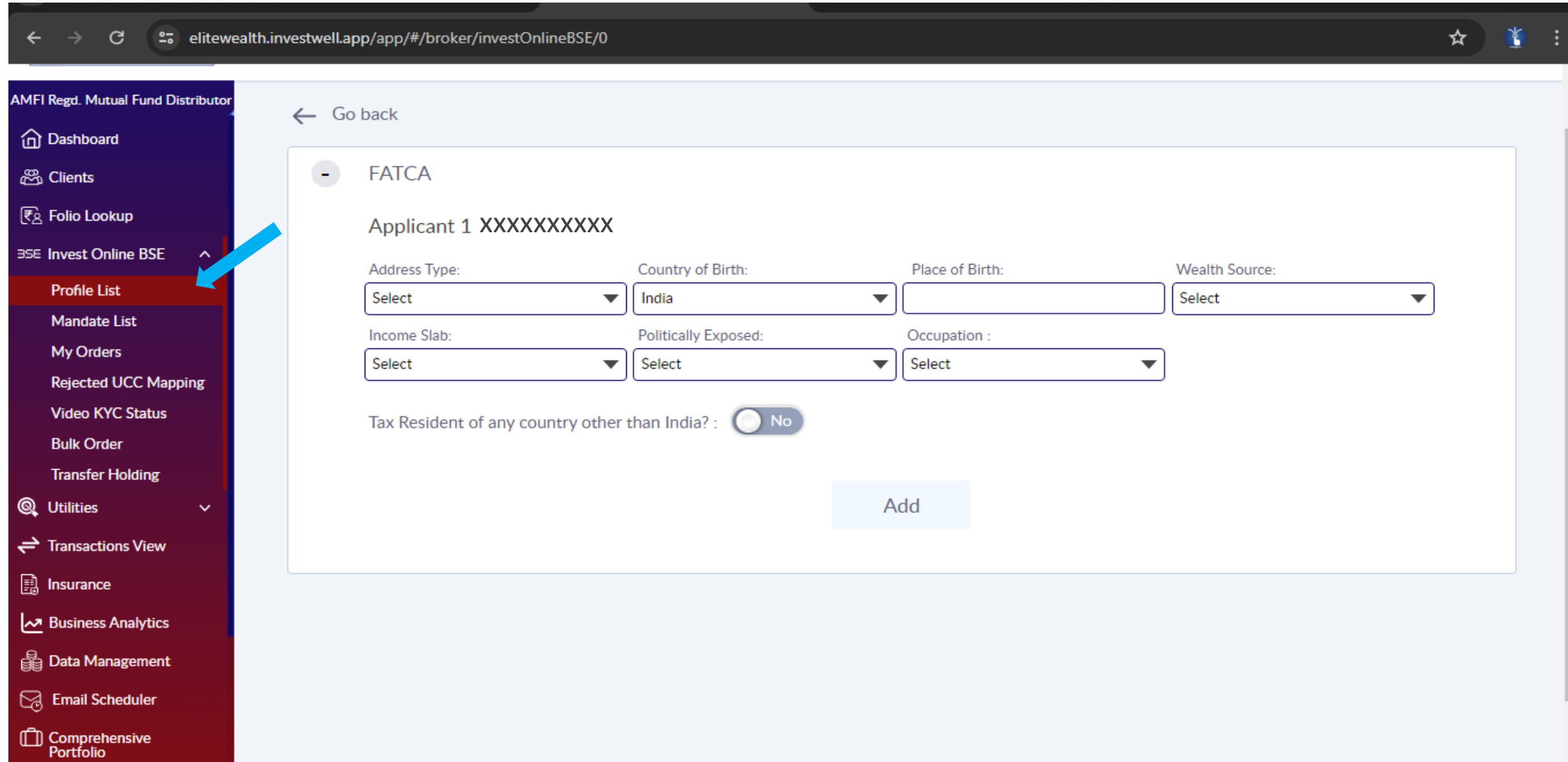

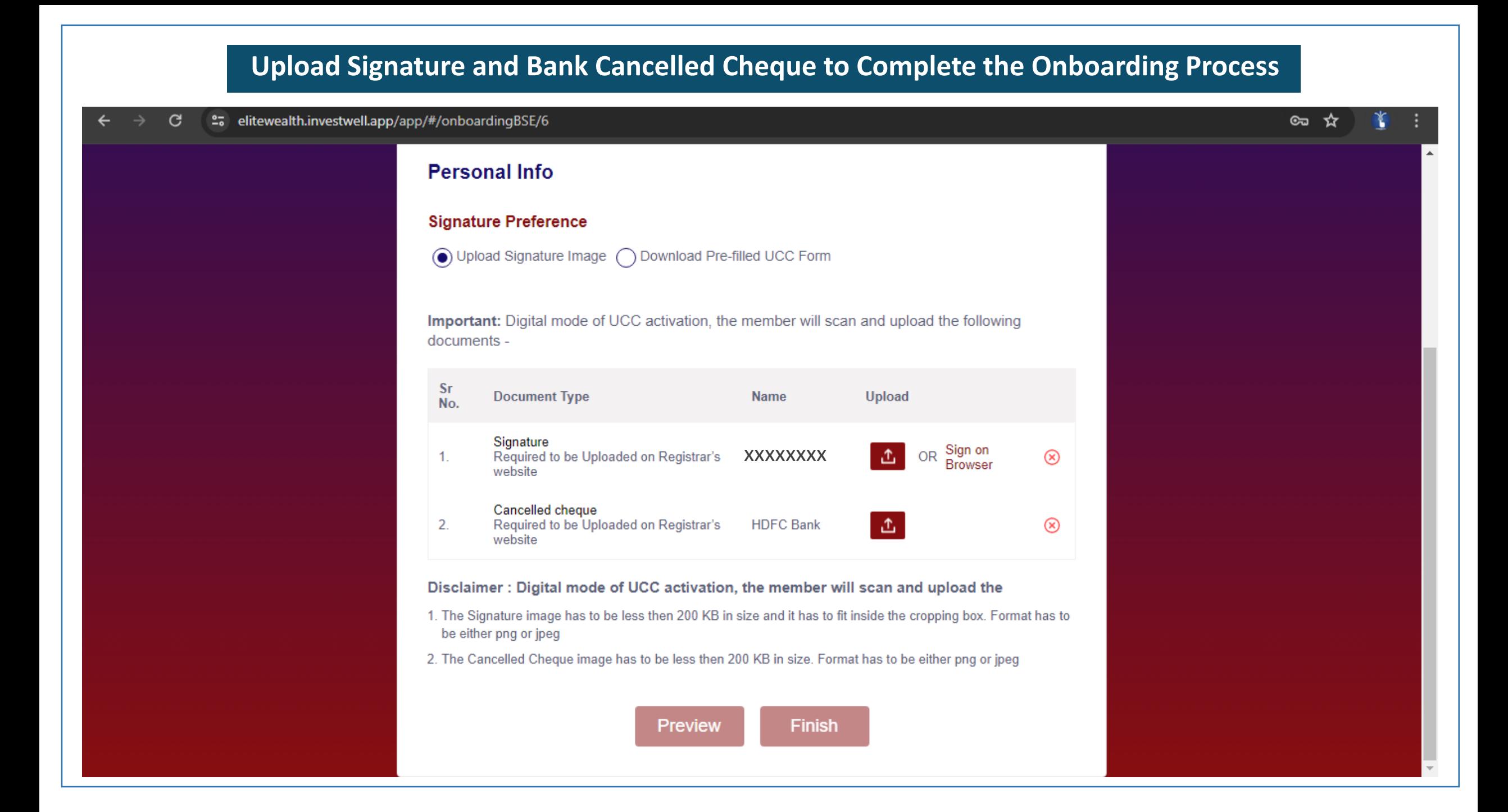

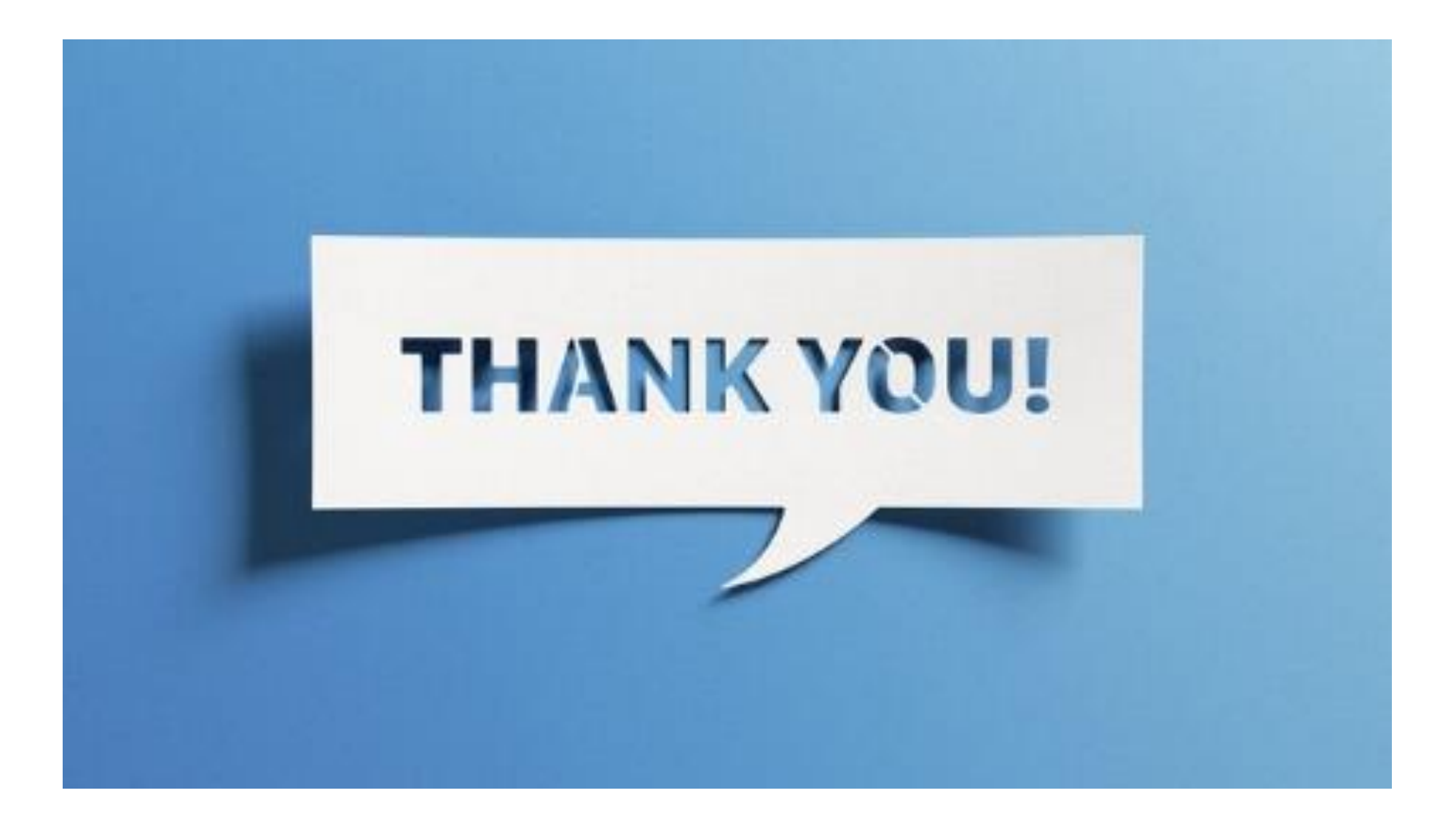